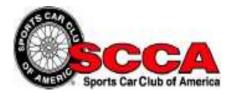

## Club Racing Online Driver's School

## Instructions

To register for the online portion of the 2019 /CFR Region Driver's School simply go to the onetime registration link below, and fill in the required information, then click the "Register Your Account" button.

One-time registration link: <u>http://bit.ly/CFRSchool</u>

You only register for the course one time. Make sure to remember your user name and password as you will use them if you need to log out of the system and return.

If you need to return to the course, simply go to https://sccatraining.com and click "Log In." You will then enter your user name and password to re-enter the system.

After you register or log in to the system, select "My Learning" at the top of the screen, then select "My Courses."

Click on the course tile to begin the course.

Select the first module and click "launch" to begin the training.

You must view all of the content in both modules to complete the training.

When you have completed the training click "Print Your Certificate" in the lower left to print your certificate.

If you have any questions send an email to <a href="mailto:support@s2learning.com">support@s2learning.com</a>

Good Luck and Safe Racing!